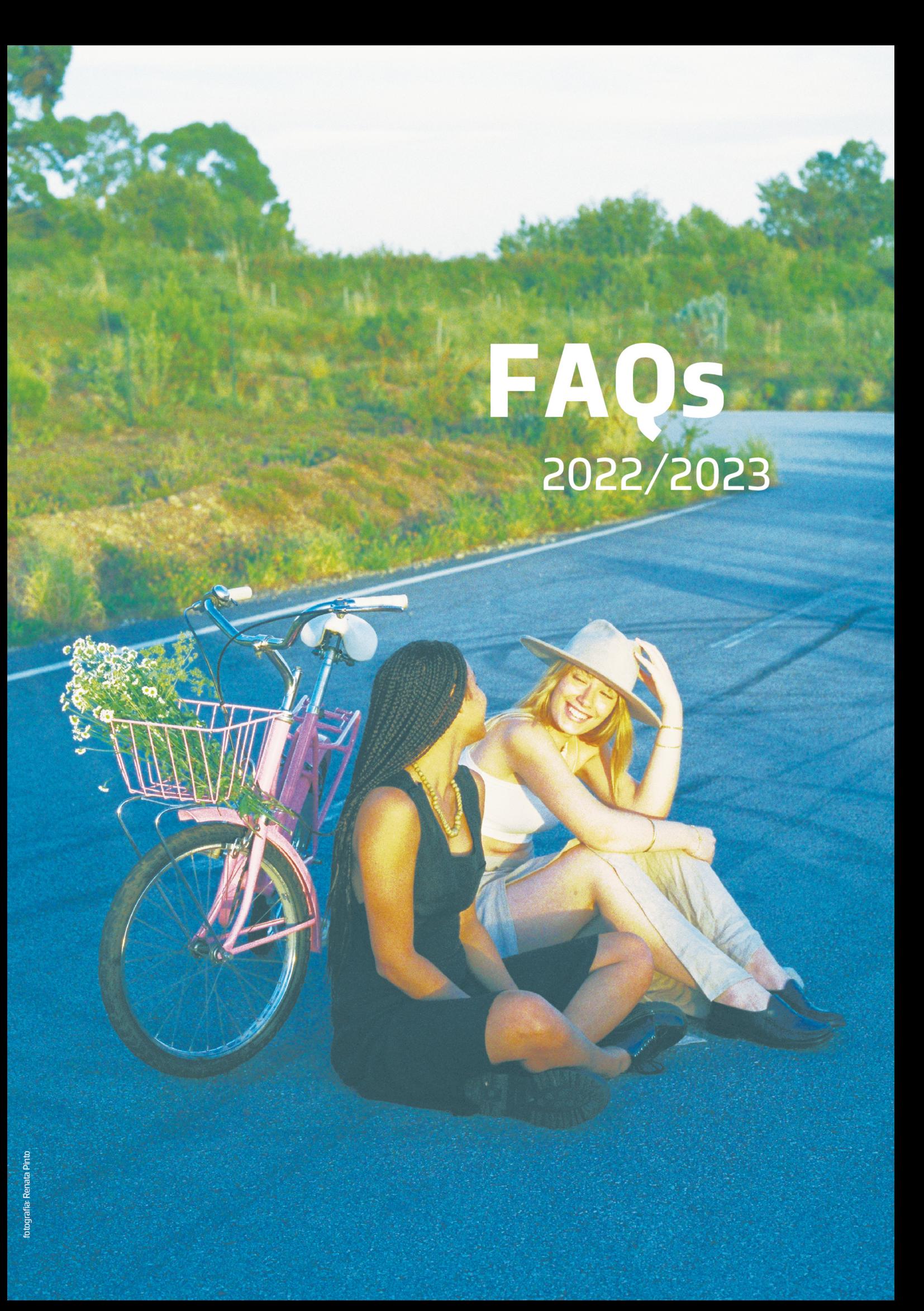

## **PEDIDO DA DECLARAÇÃO PASS SUB23**

Os estudantes matriculados em 2022/2023, podem fazer o pedido da Declaração para o PASS SUB23, no Domus em:

### **INSCRIÇÕES» PASS SUB23 – DECLARAÇÃO**

Clicar no botão assinalado na imagem seguinte para efetuar o pedido, conforme é indicado nas instruções.

#### PASSE SUB23 - DECLARAÇÃO

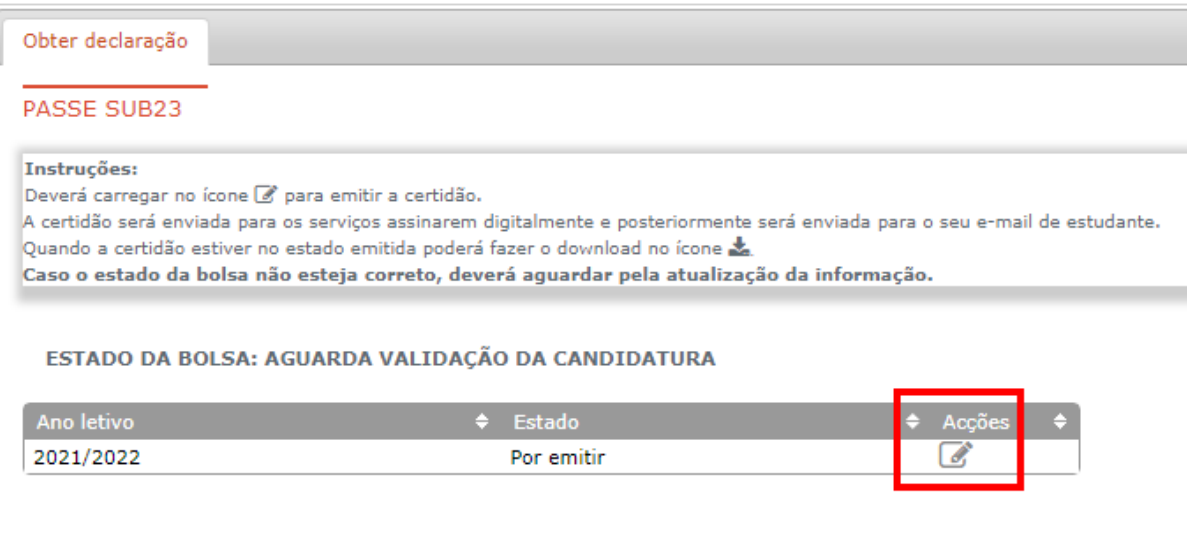

O documento é enviado para o email institucional do estudante até ao final do dia útil seguinte.

# **CONSULTAR INFORMAÇÃO SOBRE AS PROPINAS E EFETUAR PAGAMENTO**

Os estudantes podem consultar o seu esquema de pagamento de propinas no Domus em:

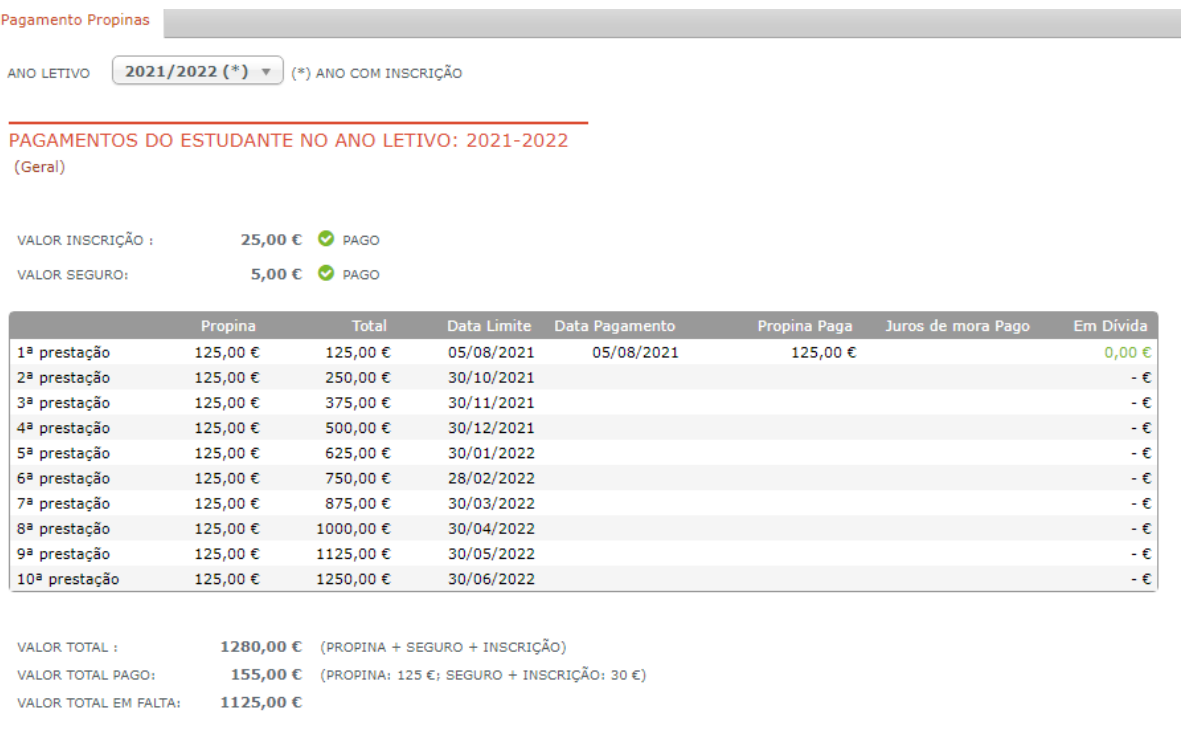

#### **PROPINAS» PAGAMENTO PROPINAS**

 $\begin{array}{c} \end{array}$ 

SITUAÇÃO REGULAR

Nesta página, podem visualizar a data limite de pagamento de cada prestação, assim como os pagamentos efetuados (valor e data).

Para gerar uma nova fatura e respetiva referência de pagamento, deve escrever o valor de propina que pretende pagar e confirmar os valores, para que a referência seja gerada.

#### EFETUAR PAGAMENTO DE PROPINAS DO ANO LETIVO 2021-2022

+ Após a geração da fatura tem 3 dias para a pagar. Atenção: se não efetuar o pagamento dentro deste prazo esta será considerada em dívida.

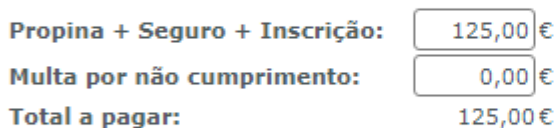

□ Confirmo os valores para pagamento

□ Desejo alterar os dados da fatura

Pode optar por um valor de propina diferente do apresentado se o campo não estiver sombreado. Contudo, se o fizer, tenha em atenção os prazos e os respectivos valores.

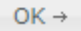

O valor a pagar que surge por defeito pode ser alterado, caso o estudante pretenda pagar outros valores.

Se a referência não for paga dentro do prazo definido inicialmente (3 dias), o estudante pode

gerar uma nova referência na sua página de dados pessoais, no separador Financeiro:

#### **ÁREA PESSOAL» DADOS PESSOAIS – [Financeiro]**

# **COMO PEDIR/OBTER A CERTIDÃO DE MATRÍCULA**

Os estudantes podem obter uma declaração de matrícula gratuita, para efeitos militares, pensões de sangue, ADSE, abono de família, bolsa de estudos, transportes ou IRS em:

### **CERTIDÕES/DIPLOMAS» DECLARAÇÃO DE MATRÍCULA**

Será gerada uma janela pop-up e descarregada a declaração em pdf.**Deve certificar-se que as janelas pop-up estão desbloqueadas no seu browser.**

Para obter uma certidão de matrícula para qualquer outro efeito, deve fazer o pedido em:

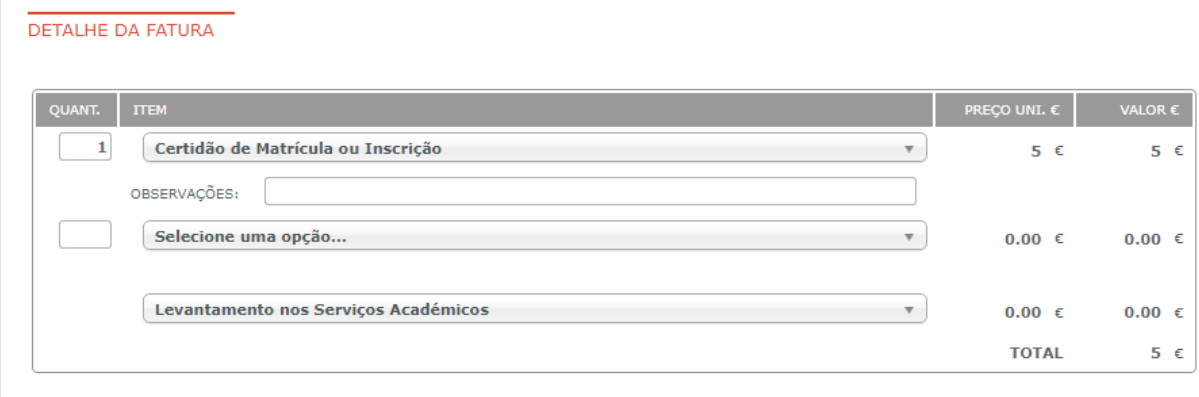

### **CERTIDÕES/DIPLOMAS» PEDIDO DE CERTIDÕES/OUTROS DIPLOMAS**

Esta certidão tem um custo de 5€. Caso solicite o levantamento da certidão nos Serviços Académicos, deverá aguardar pelo email dos Serviços Académicos a indicar que a certidão foi emitida.

### **CONSULTA DE REGULAMENTOS**

Os regulamentos do P. PORTO e da escola estão disponíveis para consulta no Domus, menu **DOCUMENTAÇÃO** que se encontra no menu superior do Domus, conforme é indicado na imagem seguinte:

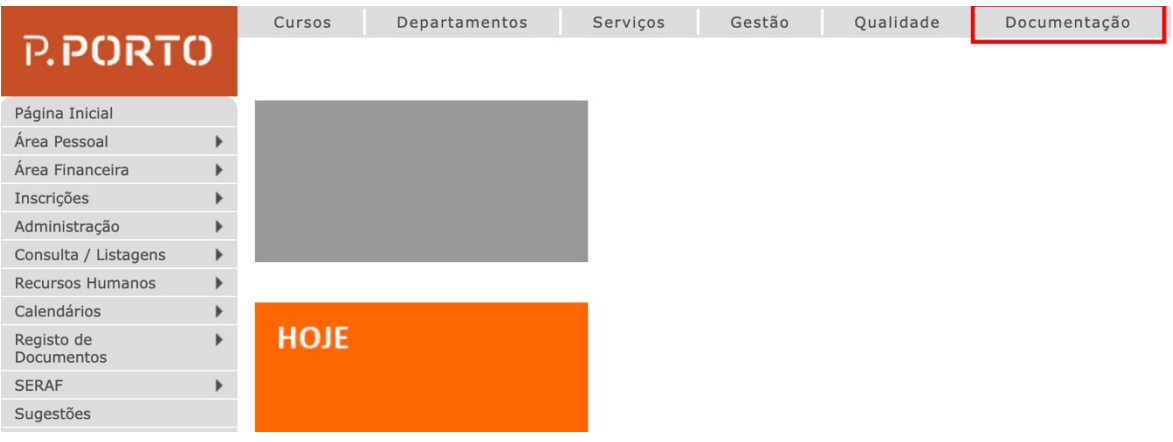

### **CONSULTA DA FICHA DE UNIDADE CURRICULAR (FUC)**

Para consultar a FUC de uma unidade curricular (UC) em que se encontra inscrito, deve aceder à sua página de dados pessoais, separador "Historial Académico":

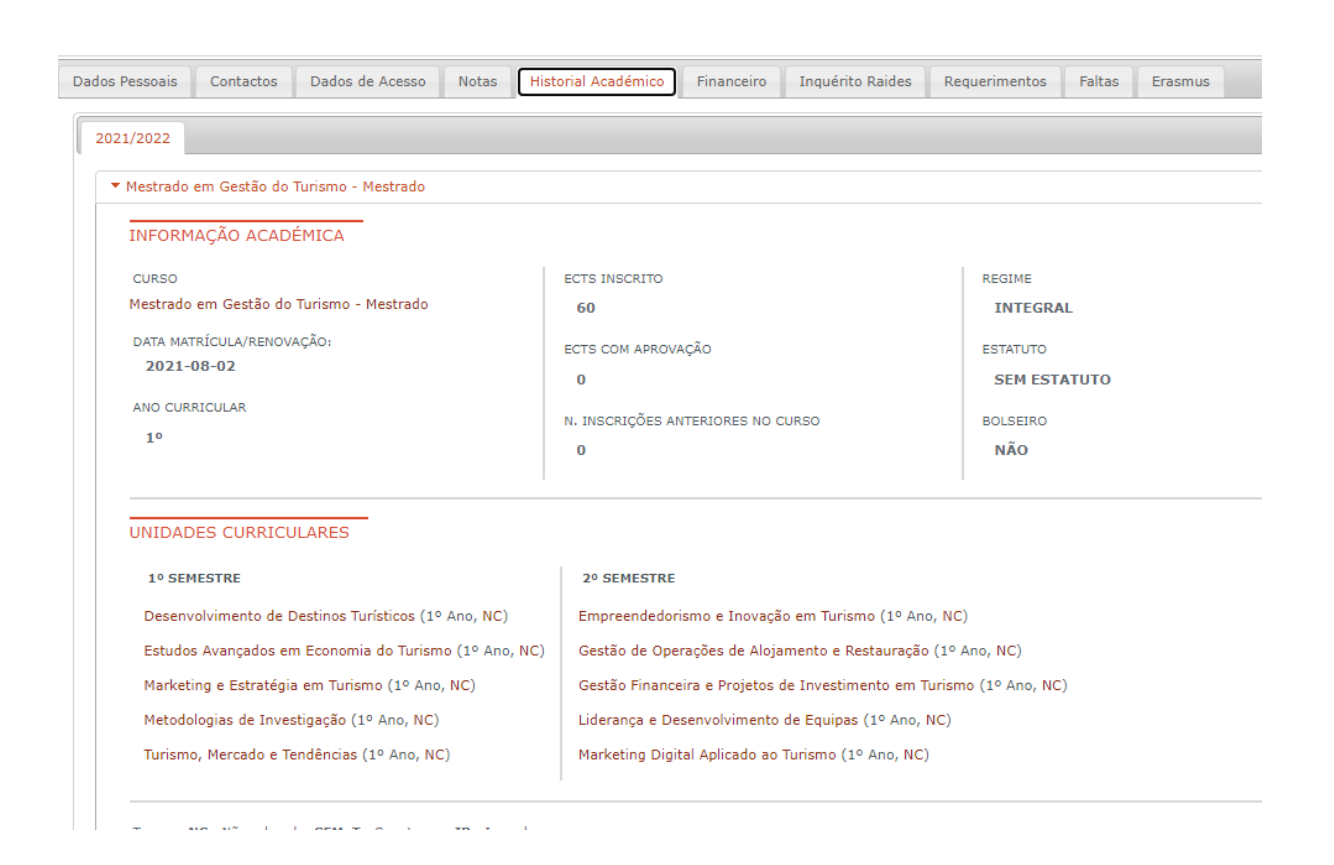

### **ÁREA PESSOAL» DADOS PESSOAIS – [Historial Académico]**

Deve clicar em cima da UC que pretende visualizar a FUC. Se a FUC já estiver homologada irá aparecer um link na página seguinte, para visualização da mesma, conforme é indicado na imagem seguinte:

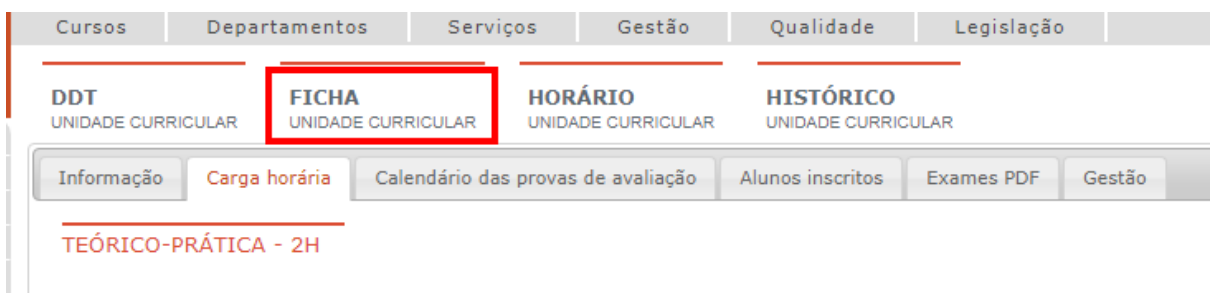

Se este link não aparecer, significa que a FUC ainda não foi homologada pelo CTC da sua escola.